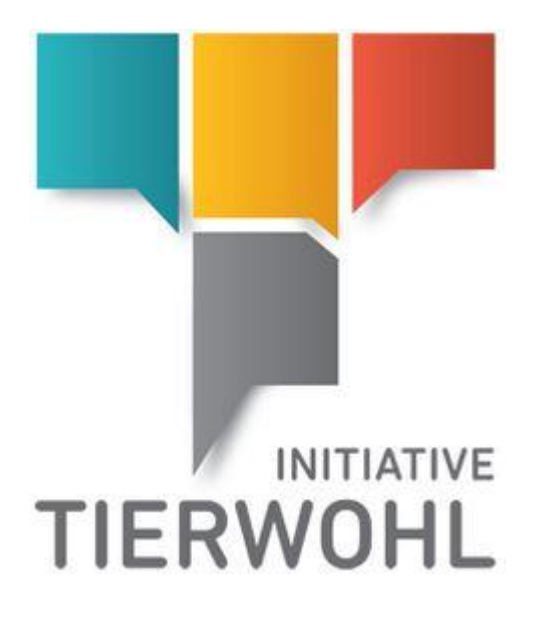

# **Livestock owner Manual**

**Access to the Clearing House Online System**

Arvato Financial Solutions Version 2.0 13th of July 2021

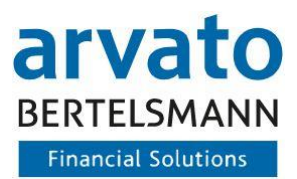

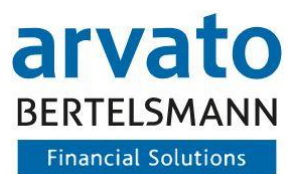

# **Table of Content**

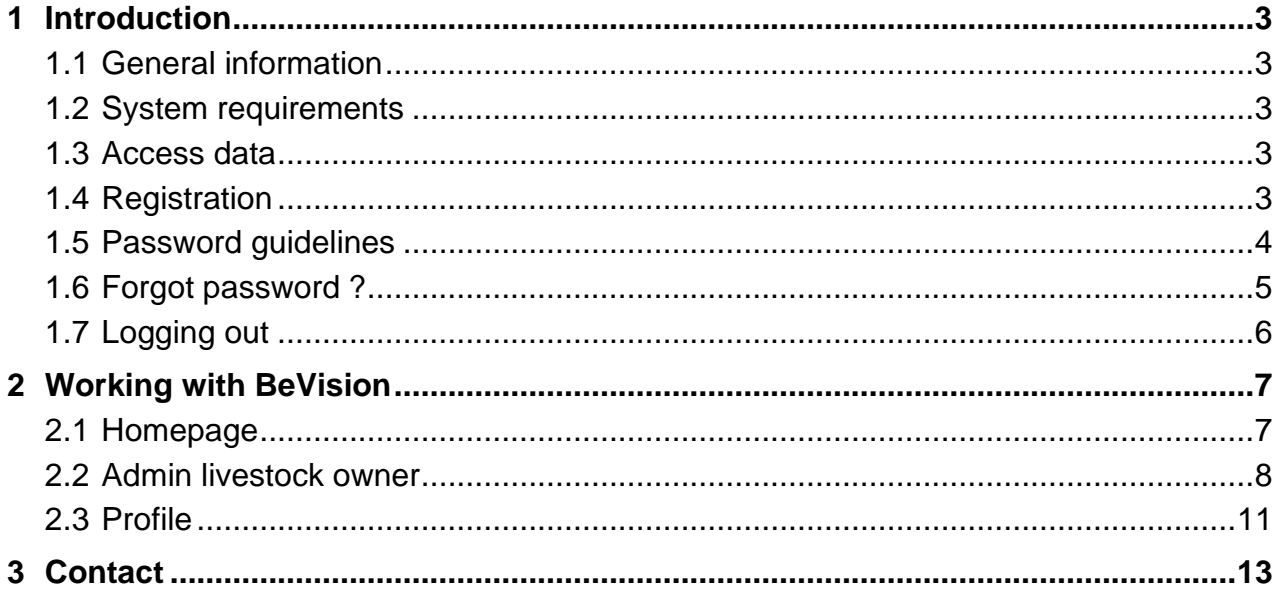

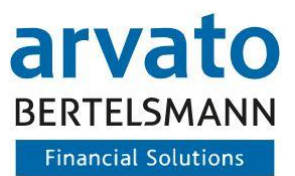

# <span id="page-2-0"></span>**1 Introduction**

### <span id="page-2-1"></span>**1.1 General information**

The online portal "BeVision" (BFS Online Portal) gives you direct access to the quantity reports in the database (extranet portal). Here you can view the quantities reported by your abattoir and/or coordinator on a daily basis, which have been transmitted to the clearing house (BFS finance GmbH). In addition, you can use the archive function to call up and download the documents created for you as PDF files. This manual will illustrate how you can use the "BeVision" system.

### <span id="page-2-2"></span>**1.2 System requirements**

To access the database, you need a PC with Internet access and an Internet browser. In addition, a programme for reading and opening PDF documents should be installed on your computer (e.g. Adobe Reader).

### <span id="page-2-3"></span>**1.3 Access data**

You will receive your access data by e-mail after previously sending (by fax or e-mail) the registration documents to the clearing house. Please log in to your protected data area using your personal user name (debtor number) and password. You can access the database via the following Internet address:<https://tierwohl.bevision.app/>

### <span id="page-2-4"></span>**1.4 Registration**

When you access the website, you will be taken to the login dialogue (Figure 1). Please enter your access data here (user name/login and password). To ensure maximum security, the password must be changed at least every 365 days. You will be prompted to do this automatically by the system when you log in.

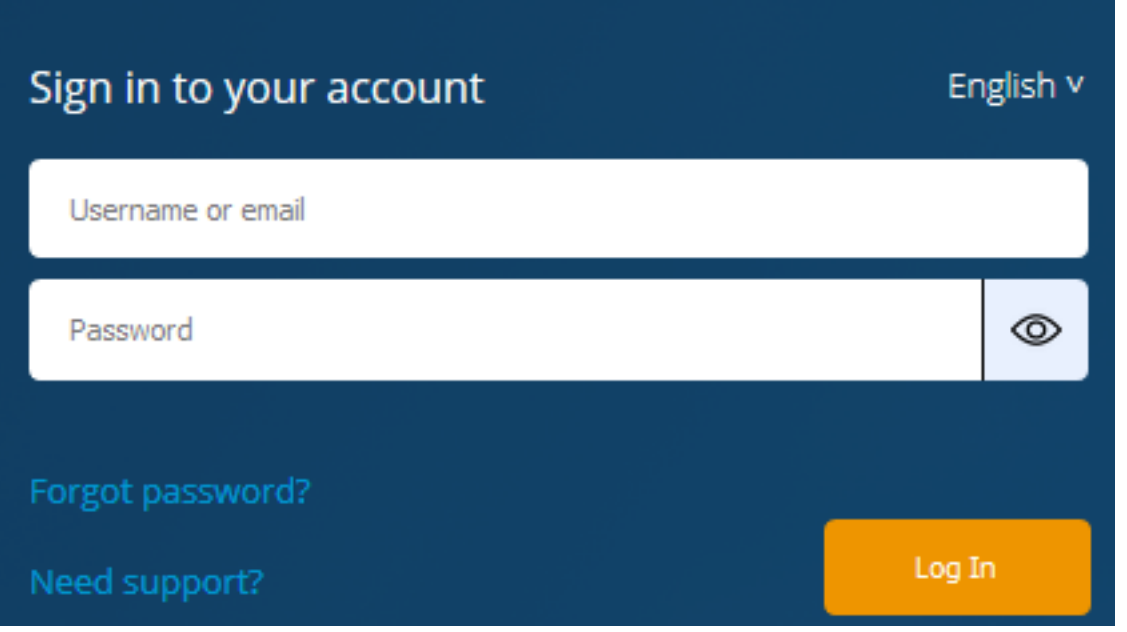

Figure 1: Login page

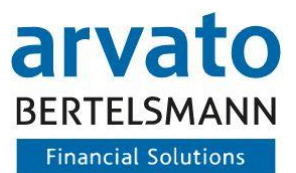

# <span id="page-3-0"></span>1.5 Password guidelines

#### **Password Policy**

The security of your account is very important to us. Therefore the following requirements apply to the password:

Make sure that nobody but you knows your personal password.

Choose a complex password that cannot be guessed very easily.

- The password must be at least 15 characters long
- The user name (or parts thereof) must not be included
- You can not use the last six passwords again
- At least 3 of the following 4 rules must be fulfilled:
	- o One capital letter
	- o One lower case letter
	- o One number
	- o One special character (e.g. #?\$...)
- The password must be changed at least every 365 days.

#### Figure 2: Password policy

 $\heartsuit$ 

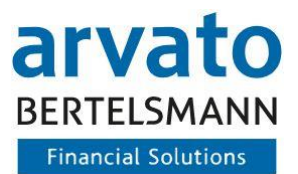

# <span id="page-4-0"></span>**1.6 Forgot password ?**

If you have forgotten your password, you can retrieve it using the "Forgot password?" function (Figure 3).

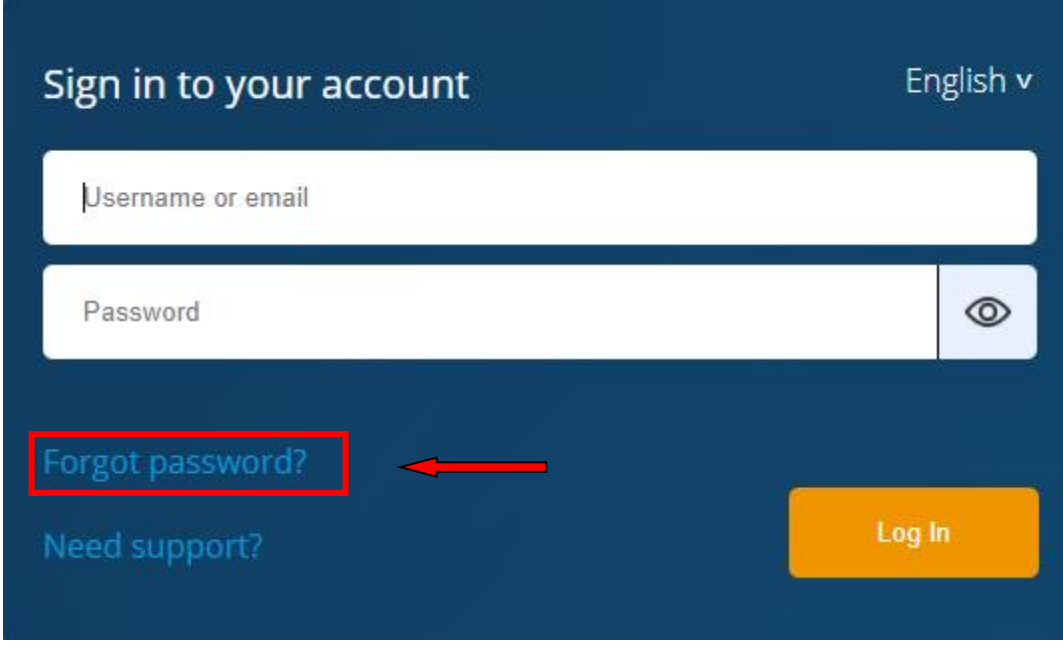

Figure 3: "Forgotten password" function

Clicking opens a new window. Please enter your user name or your email address here. Complete this process by clicking on "Submit (Figure 4). A new password will then be sent to your e-mail address or to the address stored with the user name.

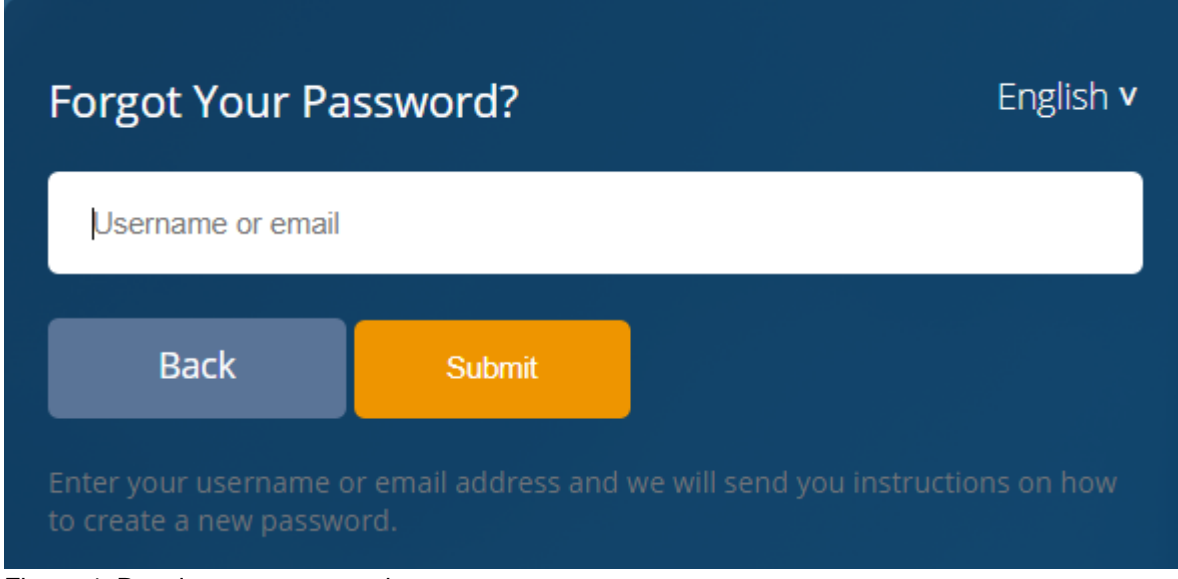

Figure 4: Receive new password

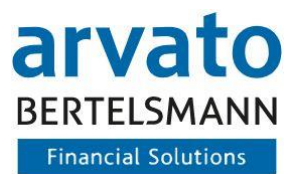

# <span id="page-5-0"></span>**1.7 Logging out**

In order to avoid misuse, you should log out of the online portal. You will find the "Logout" button in the top right-hand corner, as shown in Figure 5. After logging out, the start page for selecting the login dialogue appears again.

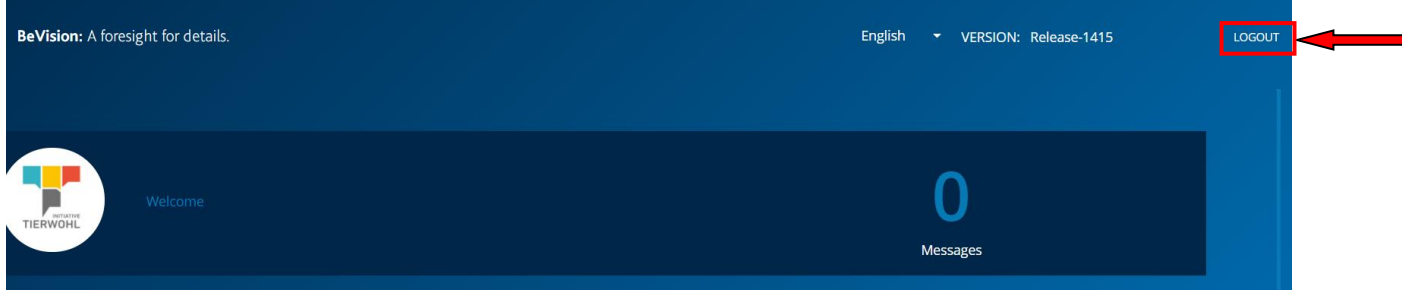

Figure 5: Log out

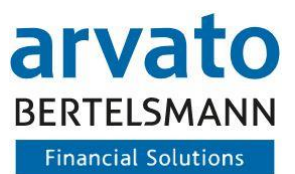

# <span id="page-6-0"></span>**2 Working with BeVision**

### <span id="page-6-1"></span>**2.1 Homepage**

After successfully logging in to BeVision, you will see the start page of your personal dashboard. On the left hand side, you can choose between "Dashboard", "Livestock Owner" & "Profile" in the menu. These are also displayed as icons to help you.

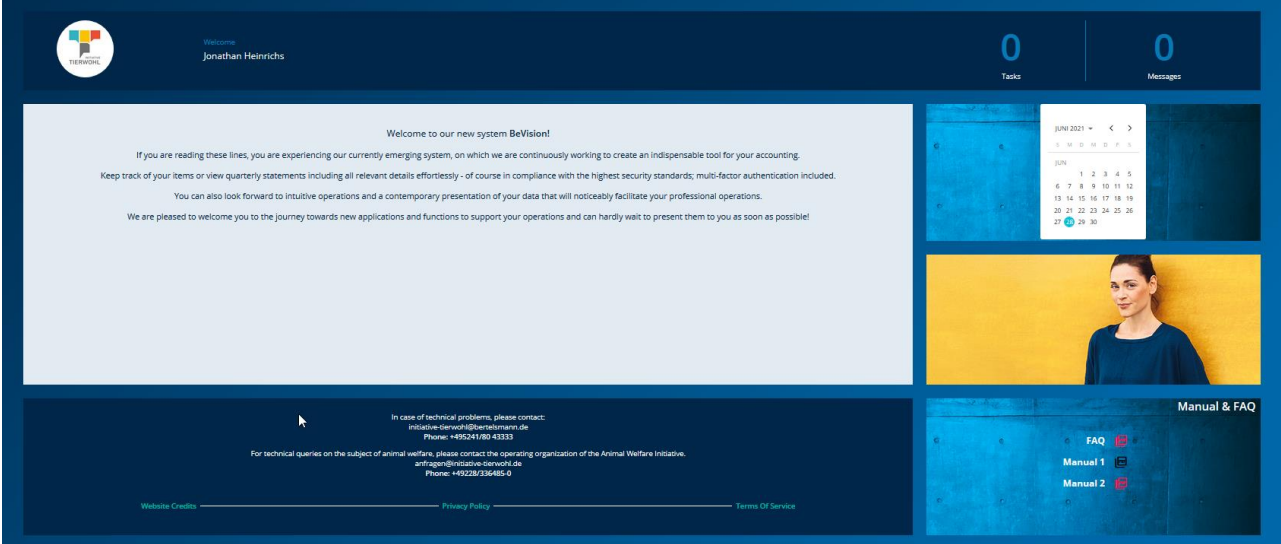

Figure 6: Home page Livestock Owner

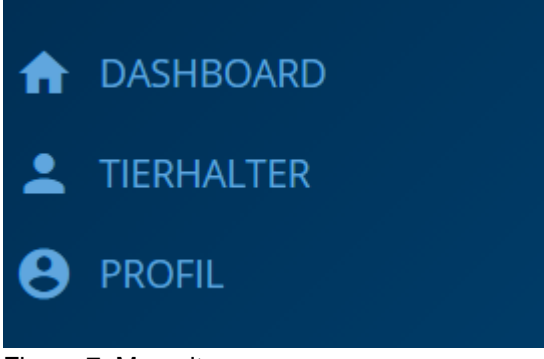

Figure 7: Menu items

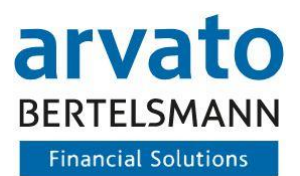

### <span id="page-7-0"></span>**2.2 Admin livestock owner**

In the dialogue "Livestock Owner" you can find an overview of your data:

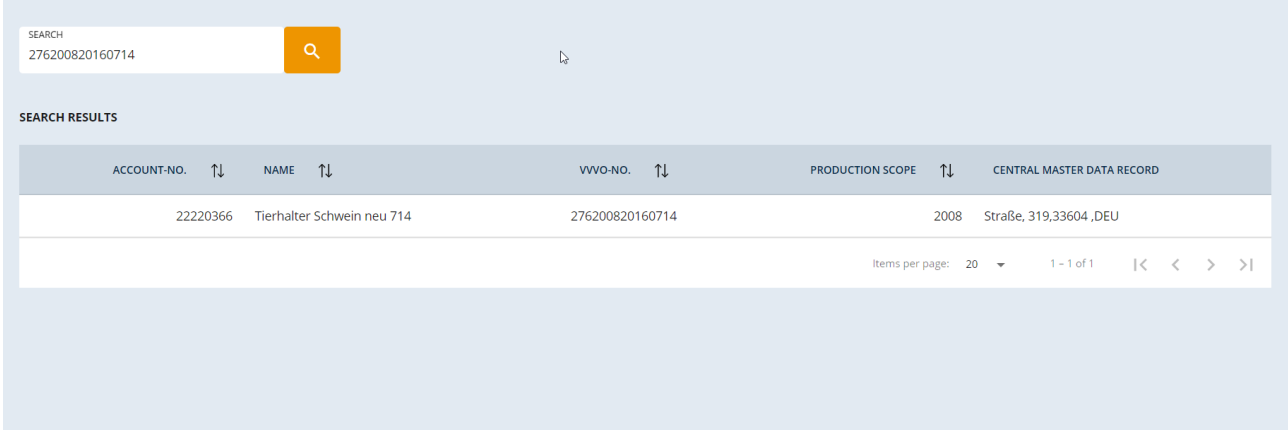

Figure 8: Search mask Livestock owner.

By clicking on the selection of a specific Livestock owner, you will automatically be forwarded to the Livestock owner mask. This consists of two areas. The upper area provides you with a comprehensive overview of your core information:

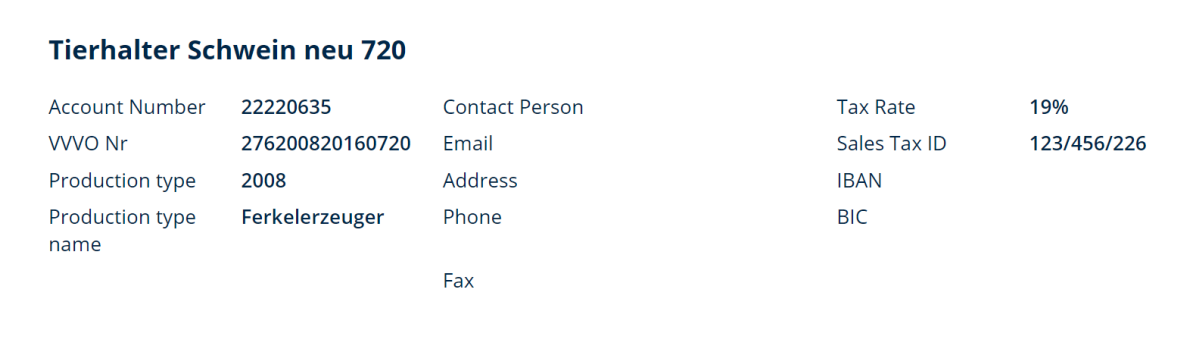

Figure 9: Core information of the Livestock owner

In the second part of the screen you will find a selection of different display options:

- Documents
- Blocking Indicators
- Settlement Periods
- Movement data
- Functional Buttons

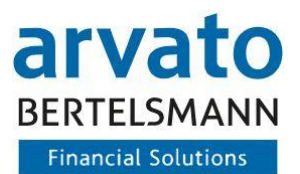

**Documents:** To download or print documents, click on the paper clip on the right-hand side.

| <b>DOCUMENTS</b>      | <b>BLOCKING INDICATORS</b> | SETTLEMENT PERIODS            | MOVEMENT DATA                   | FUNCTIONAL BUTTONS                                                  |  |               |
|-----------------------|----------------------------|-------------------------------|---------------------------------|---------------------------------------------------------------------|--|---------------|
| <b>SEARCH</b>         | $\alpha$                   |                               |                                 |                                                                     |  |               |
| <b>SEARCH RESULTS</b> |                            |                               |                                 |                                                                     |  |               |
| <b>CREATION DATE</b>  | <b>DOCUMENT TYPE</b>       | TJ.                           | TJ.<br><b>NAME</b>              |                                                                     |  | ۰             |
| 24/04/2021            |                            | AW_CertificationRevocation    |                                 | Teilnamewiderruf_null_276200820160714_2008_2021-04-24.pdf           |  | @             |
| 24/04/2021            |                            | AW_CertificationParticipation |                                 | Teilnahmebescheinigung_22220366_276200820160714_2008_2021-04-24.pdf |  | $\mathscr{D}$ |
| 12/05/2021            | AW_AccountStatement        |                               | Kontoauszug_null_2021-05-12.pdf |                                                                     |  | <i>®</i>      |
| 21/05/2021            | AW_AccountStatement        |                               | Kontoauszug_null_2021-05-21.pdf |                                                                     |  | @             |
| 24/05/2021            | AW AccountStatement        |                               | Kontoauszug_null_2021-05-24.pdf |                                                                     |  |               |

Figure 10: Document overview Livestock owner

**Blocking Indicators:** Here you will find information about the type and duration of blocks.

|                  |                            | ↳                                          |                 |                           |                      |
|------------------|----------------------------|--------------------------------------------|-----------------|---------------------------|----------------------|
| <b>DOCUMENTS</b> | <b>BLOCKING INDICATORS</b> | SETTLEMENT PERIODS                         | MOVEMENT DATA   | <b>FUNCTIONAL BUTTONS</b> |                      |
| TJ.<br>ID        | T.L<br>TYPE OF BLOCKAGE    | $\uparrow \downarrow$<br><b>START DATE</b> | <b>END DATE</b> | TI.<br><b>STATUS</b>      | - TI<br>COMMENT<br>۰ |
| 140              | S-block                    | 31/05/2020                                 | 30/09/2020      | Active                    |                      |
| 139              | S-block                    | 01/01/2020                                 | 01/02/2020      | Active                    |                      |
| 47               | S-block                    | 31/01/2020                                 | 31/05/2020      | Active                    |                      |

Figure 11: Blocking indicators

**Settlement periods:** You will find an overview of your settlement period in the third tab.

| <b>FUNCTIONAL BUTTONS</b>                                                    |  |  |  |
|------------------------------------------------------------------------------|--|--|--|
| LIVESTOCK PRODUCER DATA<br>date_of_implementation und end_date nach category |  |  |  |
| No data                                                                      |  |  |  |
| consumed_budget und open_budget<br>Consumed_budget Oopen_budget              |  |  |  |
| 60%<br>20%<br>40%<br>80%<br>100%<br>0%<br>LIVESTOCK PRODUCER DATA            |  |  |  |
| consumed_budget und available_budget                                         |  |  |  |
| 78.11 Tsd.<br>0.00 Mio.<br>1.01 Mio.                                         |  |  |  |
|                                                                              |  |  |  |

Figure 12: Settlement period

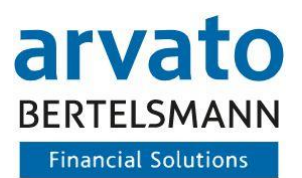

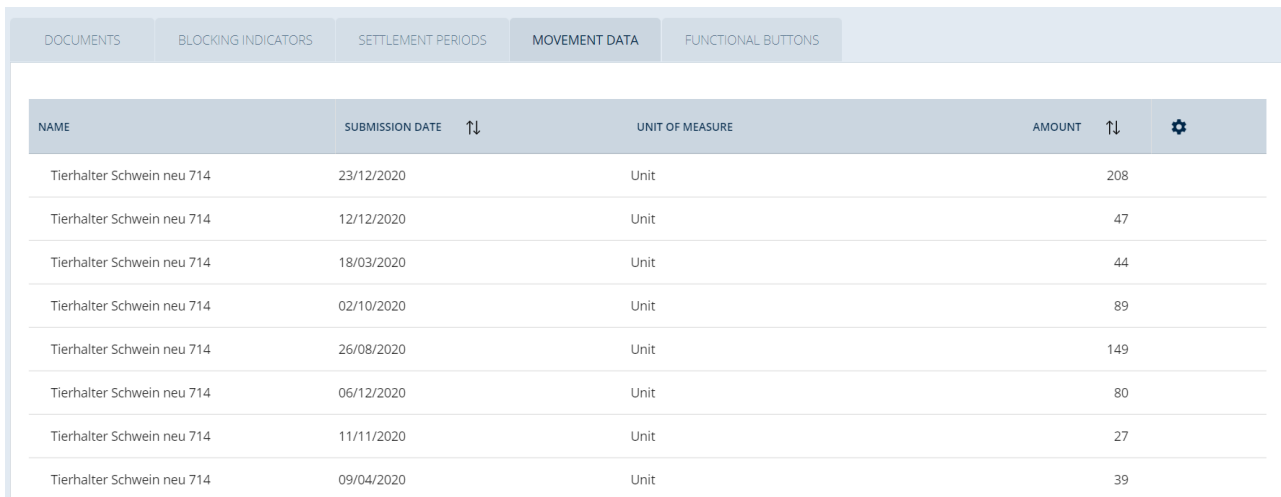

**Movement data:** This is an overview of the quantities reported for you.

Figure 13: Movement data

**Functional buttons:** In this area you can set the automatic dispatch of your relevant documents. The dispatch of all documents is a default setting. By moving the button to the left, you can switch off the automatic dispatch.

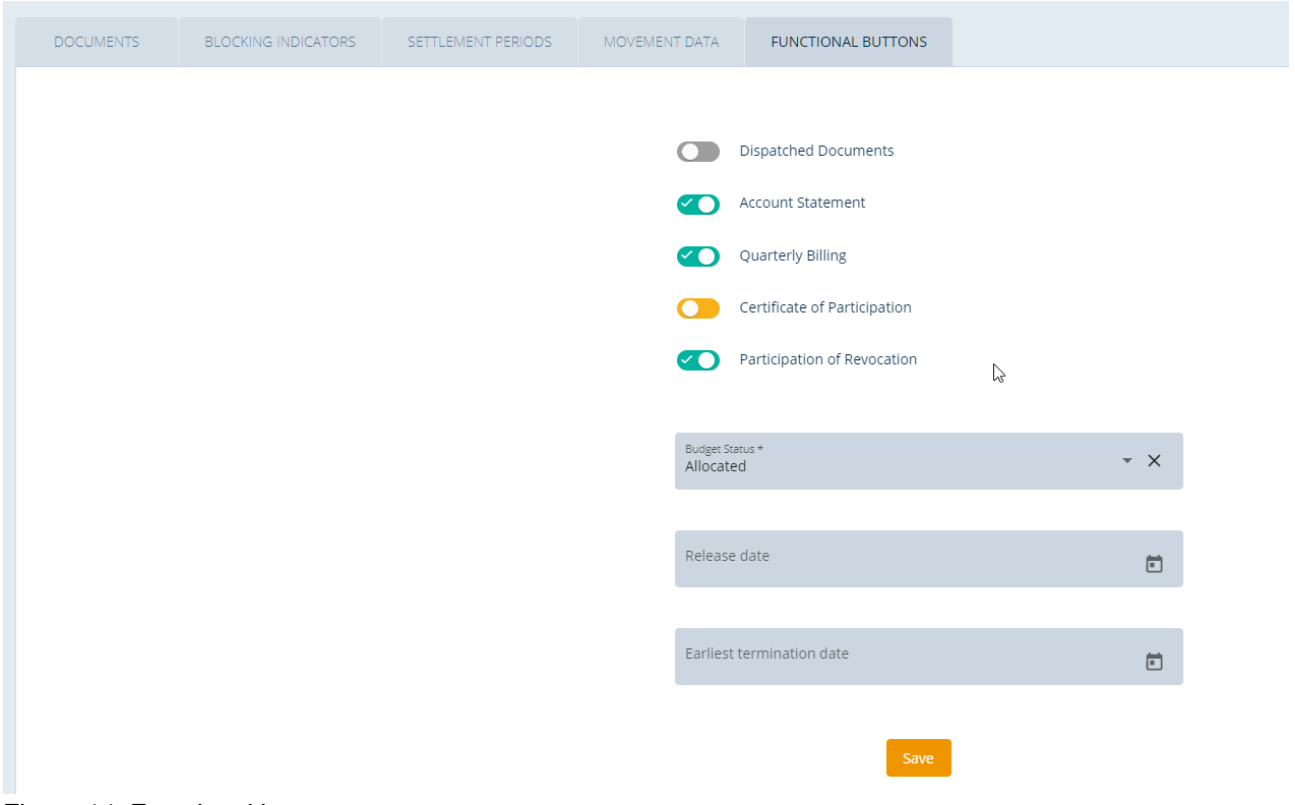

Figure 14: Functional buttons

In this example the automatic dispatch of Participation Certificates was turned off.

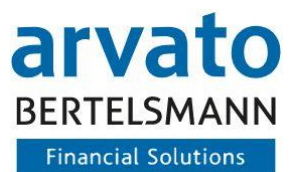

### <span id="page-10-0"></span>**2.3 Profile**

Under the profile settings, you can view & complete the key data of your profile and also change your standard language settings

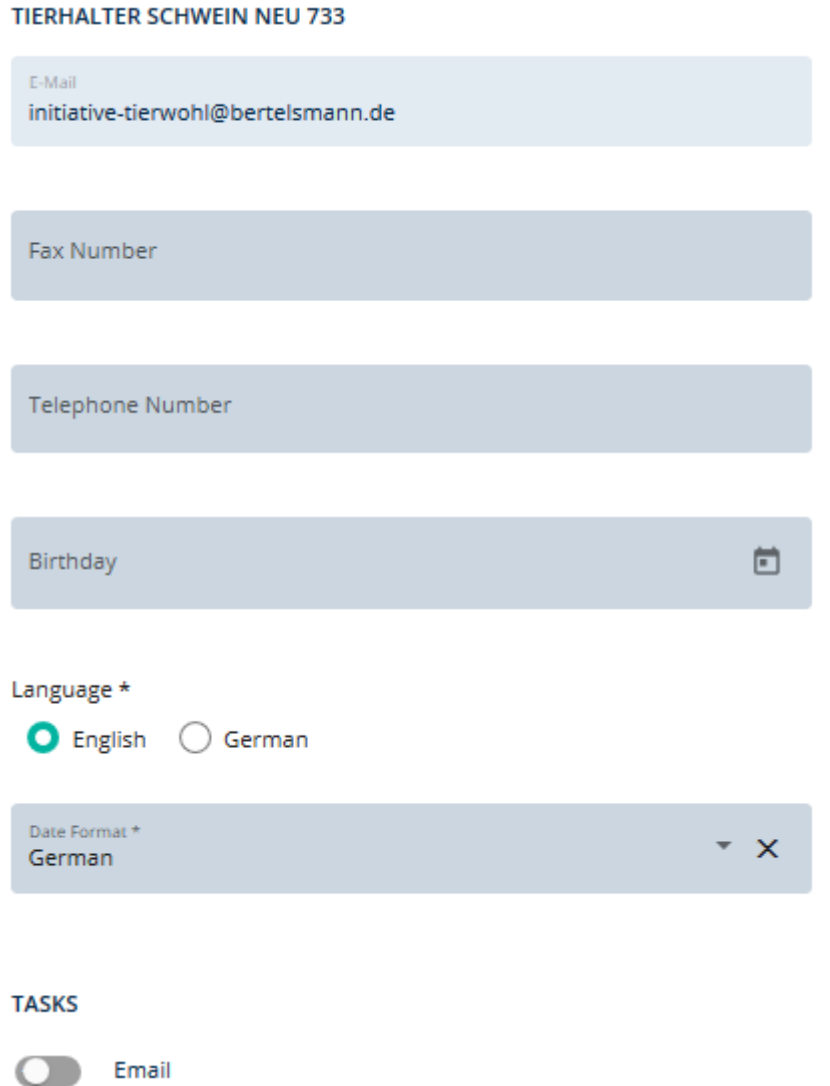

Figure 15: Profile mask

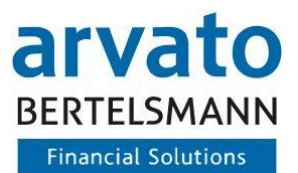

×

Please note that changes to your master data are only possible via the contact form when logging in.

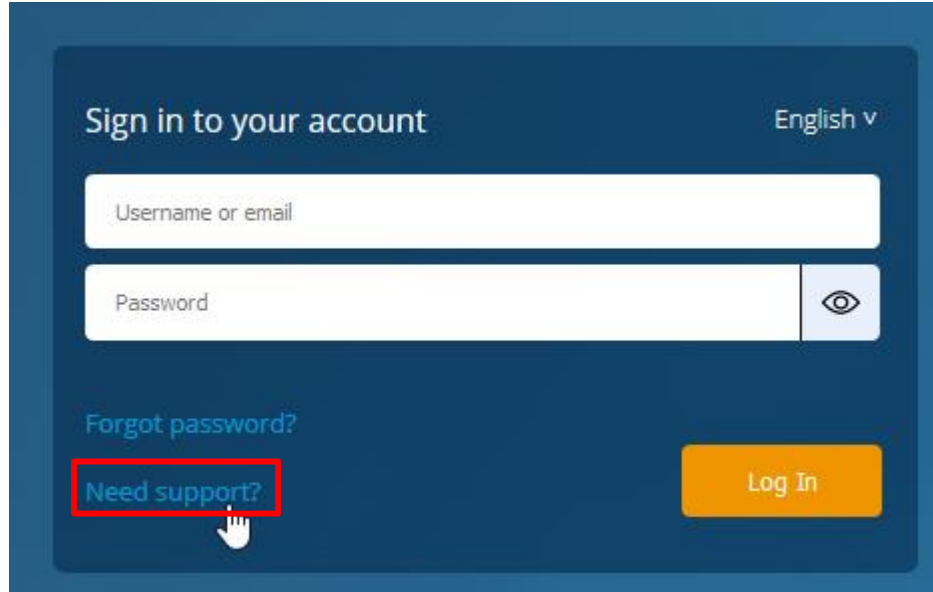

**HOW CAN WE HELP YOU?** 

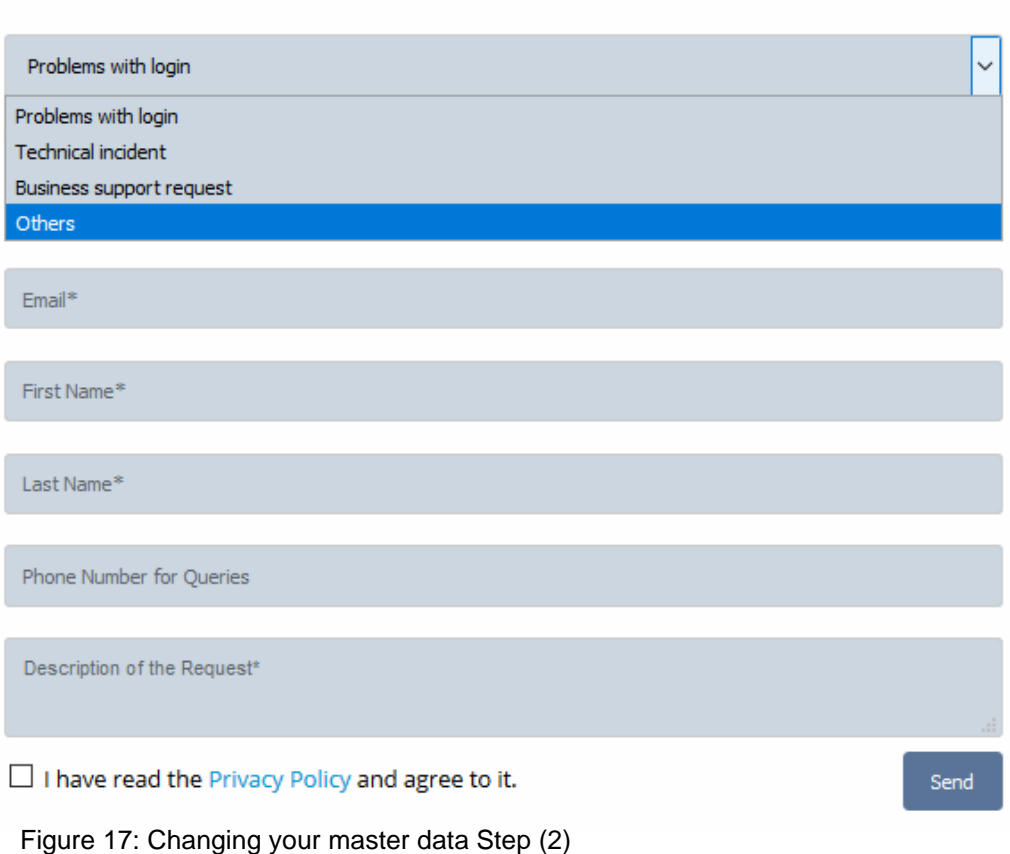

12

Figure 16: Changing your master data Step (1)

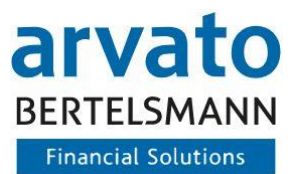

# <span id="page-12-0"></span>**3 Contact**

If you have any questions regarding the use of BeVision or of the interface, please contact us:

**Animal Welfare Clearing House :** Hotline: +49 (0)5241 / 80-43333 E-mail: initiative-tierwohl@bertelsmann.de

For technical queries on the subject of animal welfare, please contact the supporting organisation directly:

**Animal Welfare Initiative**  Phone: [+49 \(0\)228](tel:00492283364850) / 336485-0 Fax: +49 (0)228 / 336485-55 E-mail: [anfragen@initiative-tierwohl.de](mailto:anfragen@initiative-tierwohl.de)  www.initiative-tierwohl.de

© Copyright BFS finance GmbH. All rights reserved. All contents (texts, images, graphics) of this manual are subject to copyright protection and other protective laws. The legal protection also applies to databases and similar facilities. The contents may only be freely used for the intended retrieval on the Internet and may not be reproduced, distributed, modified or made accessible to third parties in any form outside the limits of copyright law without the written consent of BFS finance GmbH. Some images in this manual also contain images that are subject to the copyright of third parties. Unless otherwise indicated, all trademarks of BFS finance GmbH are protected by trademark law. The information in this publication has been compiled with the greatest care. However, no guarantee can be given for its usability, correctness and completeness. BFS finance GmbH accepts no liability for damages that may arise from the use of the information. Information contained in this documentation may be changed and supplemented in the course of technical development without prior notice.